# Basic Unsteady Flow Modeling

Workshop

# 1 Objective

In this workshop, you will exercise your knowledge on the basics on unsteady flow modeling to setup and compute a simulation for Bald Eagle Creek, PA. The workshop consists of the following major tasks:

- Creating an Unsteady Flow file and adding boundary conditions
- Linking boundary conditions to DSS data
- Setting initial conditions
- Performing a sensitivity analysis on boundary conditions
- Revieing results using various methods

# 2 Background

You will be working with a dataset for Sayers Dam on Bald Eagle Creek in central Pennsylvania. Sayers Dam is approximately 15 miles upstream of the town of Lock Haven, which is protected by a levee system. See the figure below to become acquainted with the dataset.

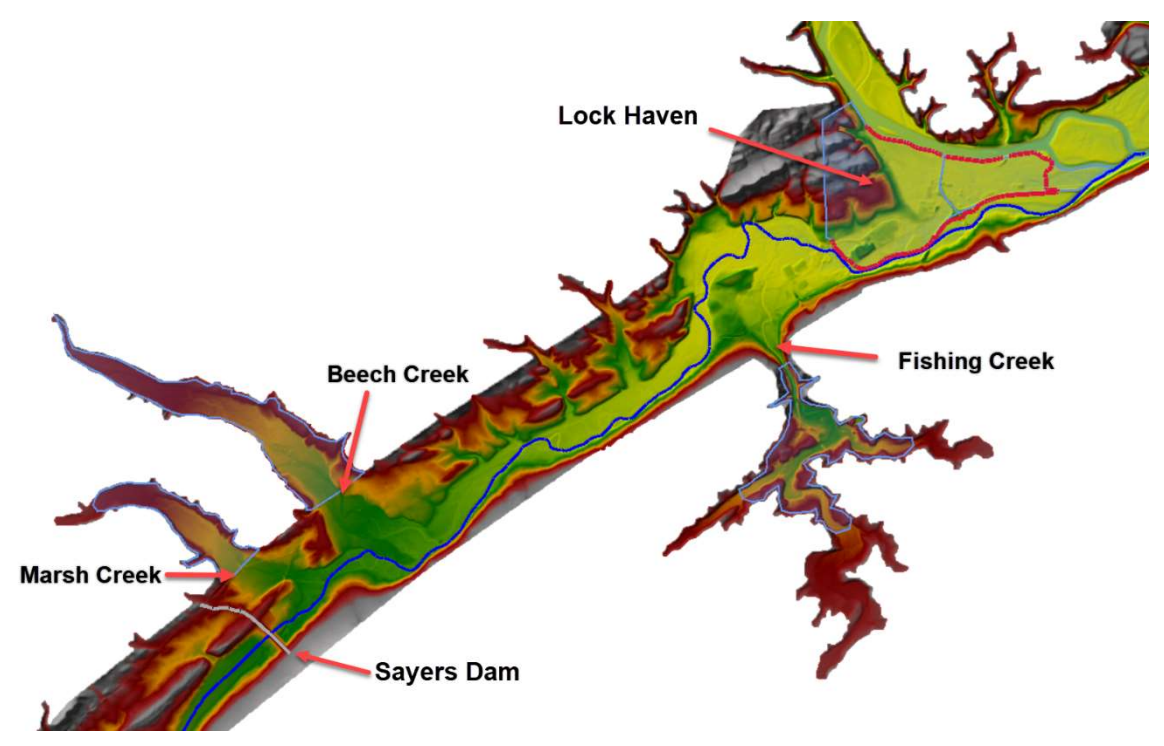

# 3 Setup Unsteady Flow Boundary Conditions

- 1. Start HEC-RAS and Open the "Bald Eagle Unsteady" project
- 2. Open the Geometric Data editor to become familiar with the data. Identify areas of interest such as Lock Haven, Sayers Dam and the tributaries using the figure above.

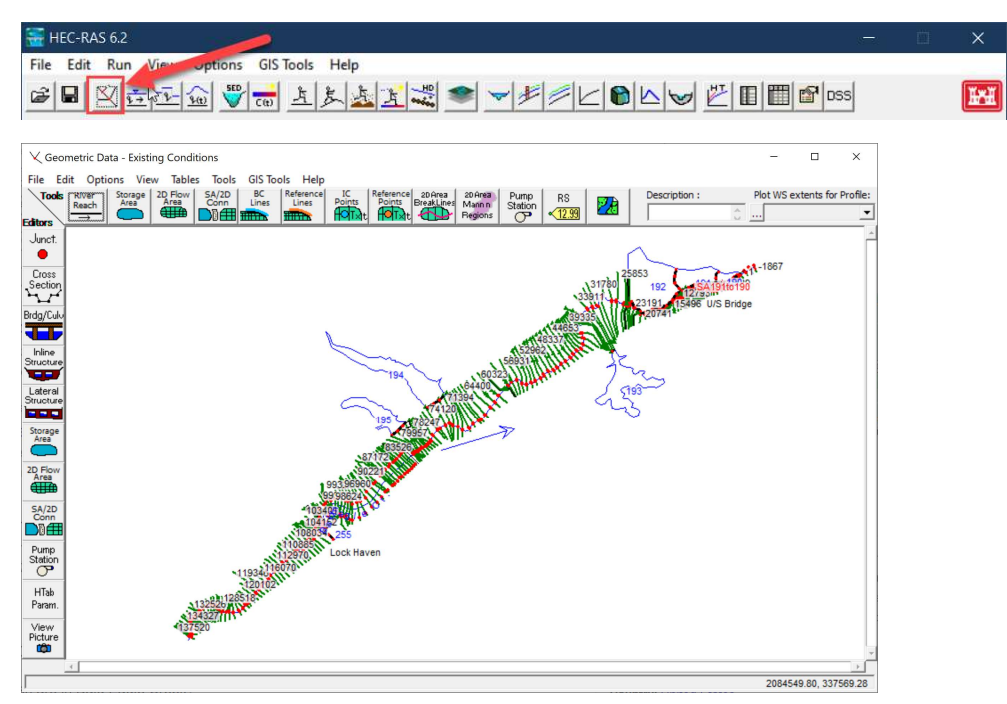

3. Open the Unsteady Flow Data editor

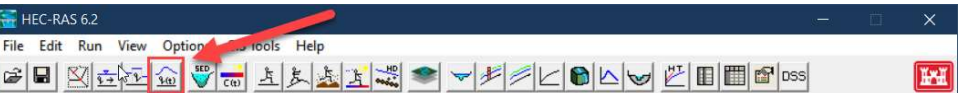

a. Notice that at a minimum, the this geometry requires an upstream, downstream, and inline structure boundary condition.

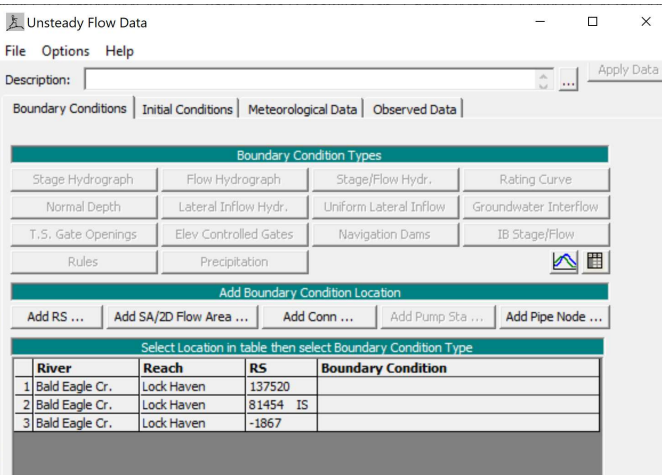

- 4. Select File, Save Unsteady Flow Data. Name flow file "PMF-HMS".
- 5. Set the upstream boundary condition at River Station "137520" to a Flow Hydrograph. This boundary condition will represent the reservoir inflows.

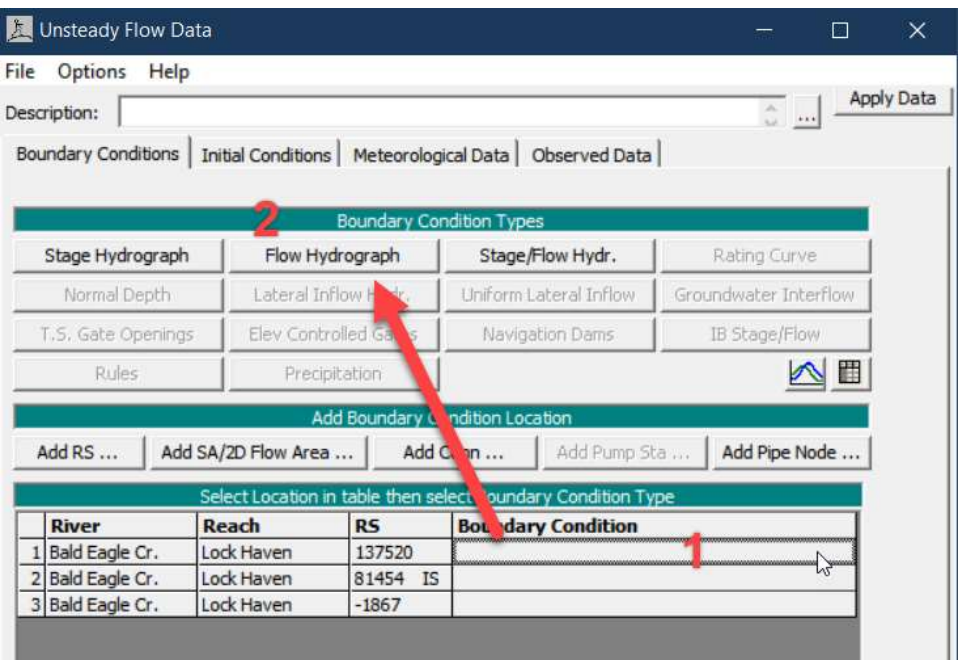

6. When the Flow Hydrograph editor opens, select Read from DSS before Simulation Option.

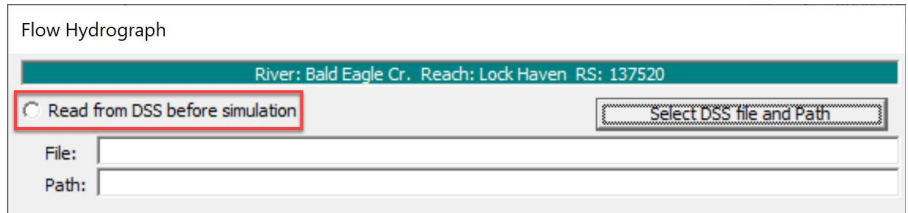

7. Click Select DSS File and Path button.

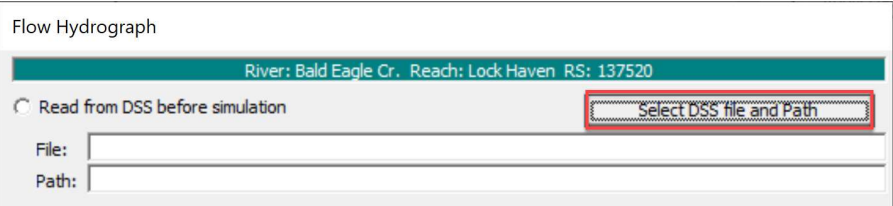

8. Click the Add File button and select the DSS file in the "Flow\_Data" directory as shown below.

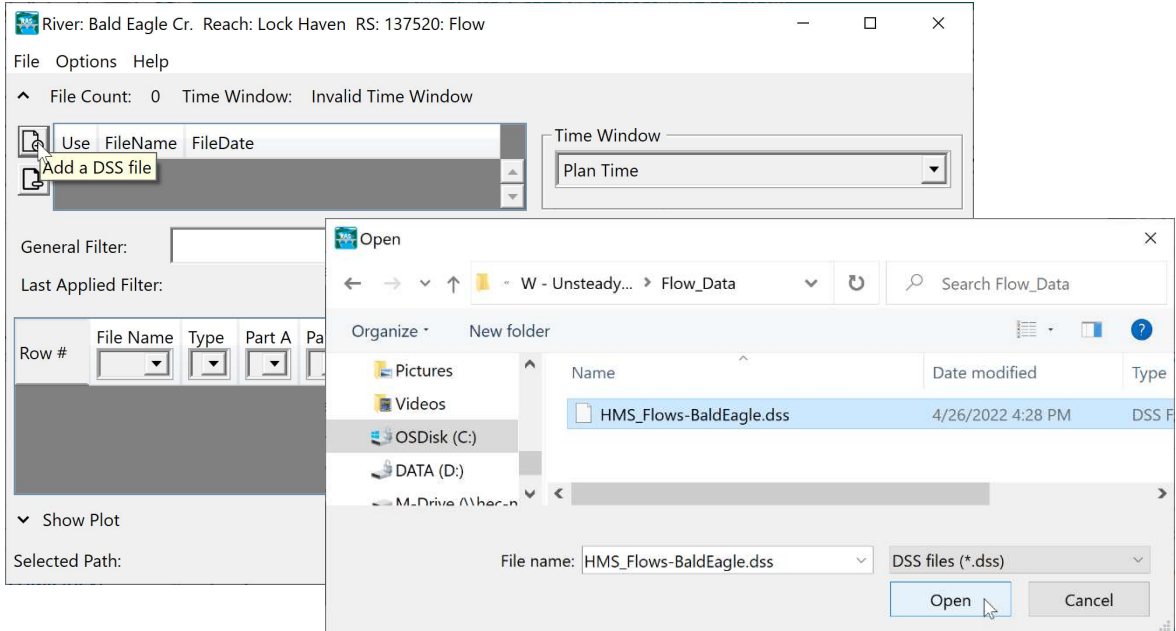

- a. This DSS file contains results from an HEC-HMS hydrologic model. You will add those results as boundary conditions to this model.
- 9. Select the pathname with the "SAYERS INFLOW" B-Part and select OK.

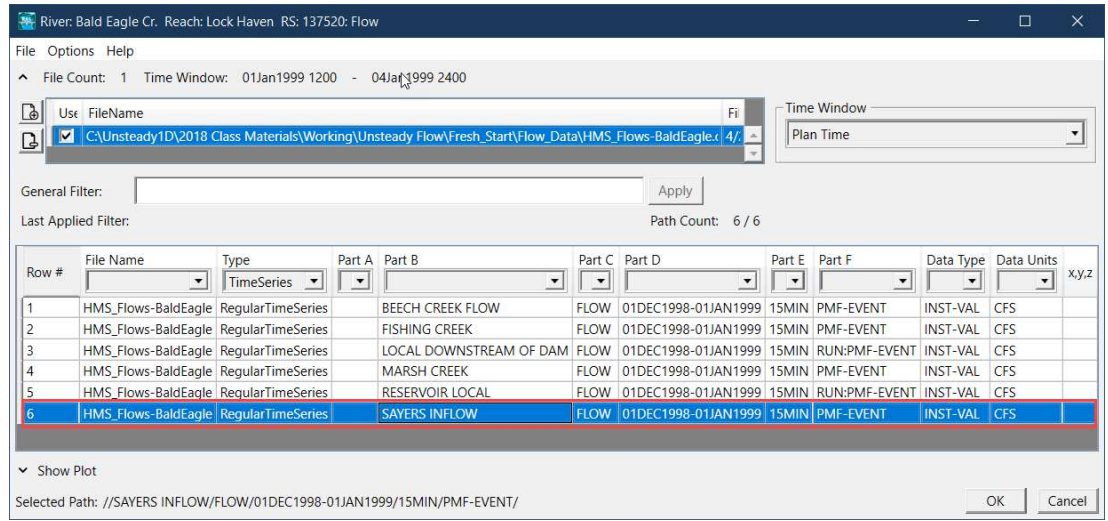

- 10. Select OK in the Flow Hydrograph editor to accept the changes.
- 11. Set the downstream boundary condition at River Station "-1867" to Normal Depth. Use a Friction Slope of 0.0005.
- 12. Set the Inline Structure boundary condition at River Station "81454 IS" to T.S. Gate Opennings.
	- a. Change the Data time interval to  $1$  day. Enter  $1$  ft in the table through 06 Jan as shown below. Click OK.

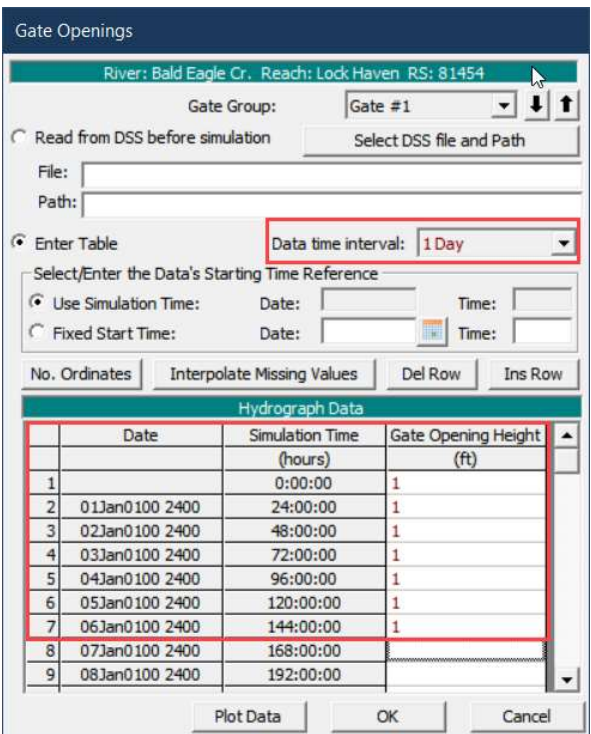

#### 13. In the Unsteady Flow Data Editor select File | Save Unsteady Flow Data

a. At this point, the Unsteady Flow Data editor should look like the figure below.

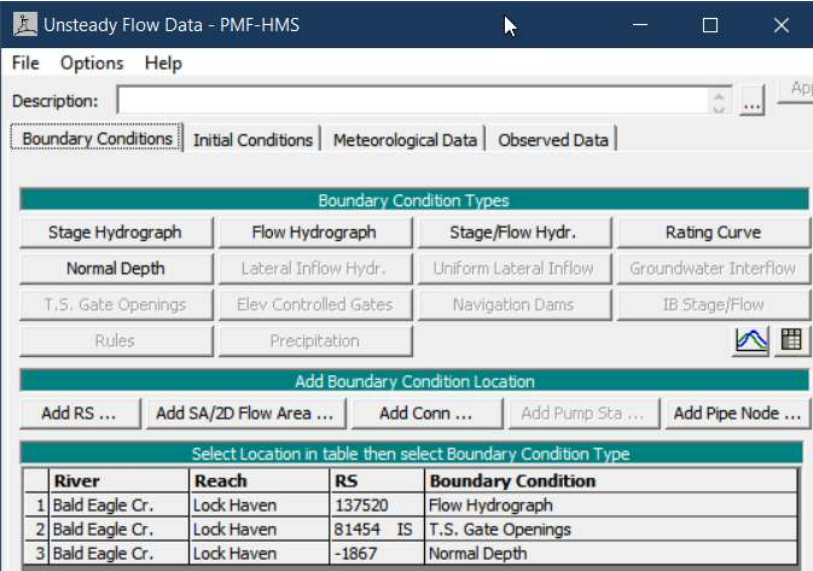

14. Next you'll create additional boundary conditions for the tributary inflows.

- a. In the Unsteady Flow Data editor Select the Add RS... button.
- b. Select the 3 rivers stations where tributary flow will enter the model. River Stations: 76865, 67130, and 28519

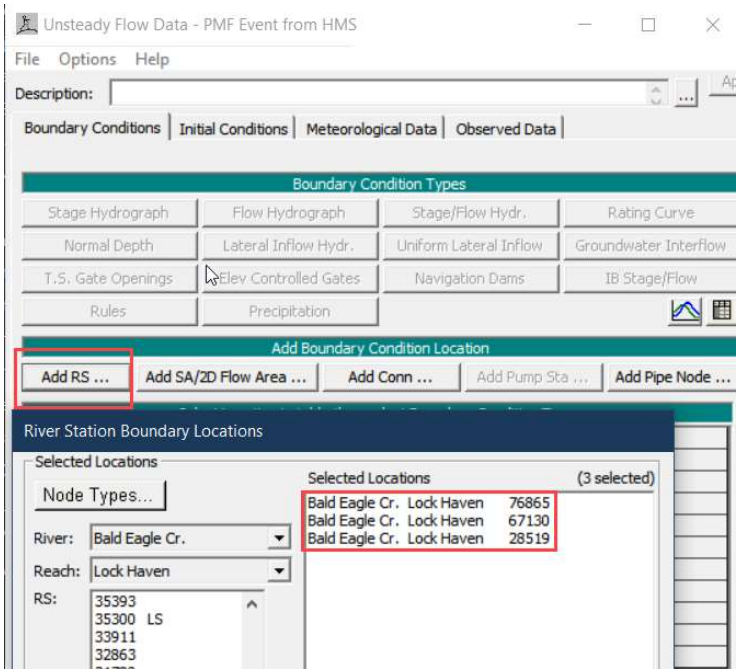

c. Set each of the new locations to a Lateral Inflow Hydrograp boundary condition and select the appropriate DSS File and path for each location as indicated below:

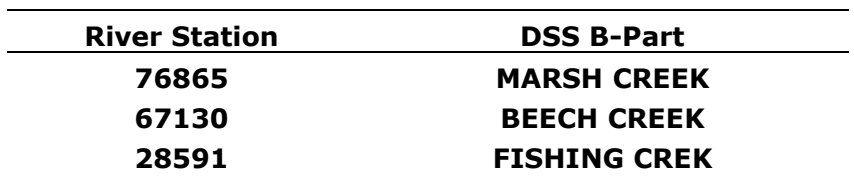

### 4 Set Initial Conditions

15. In the Unsteady Flow Data editor, switch to the Initial Conditions tab.

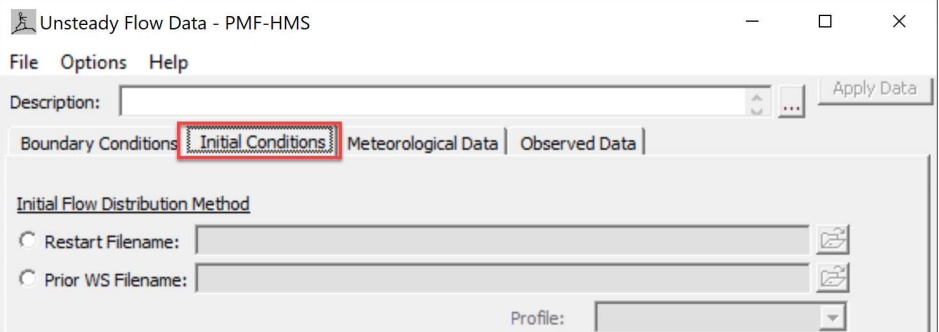

16. Set the initial flow at the cross-section just downstream of the dam

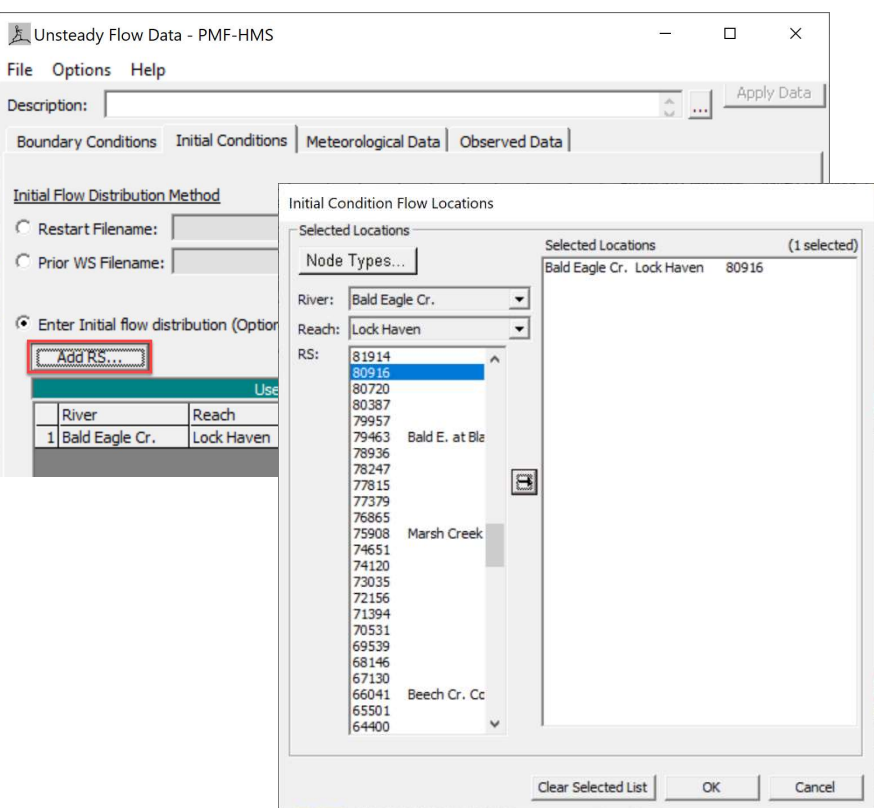

a. Select Add RS… and ad, River Station 80916.

b. Then set the Initial Flow to 900 CFS. This will represent the initial outflow from the dam.

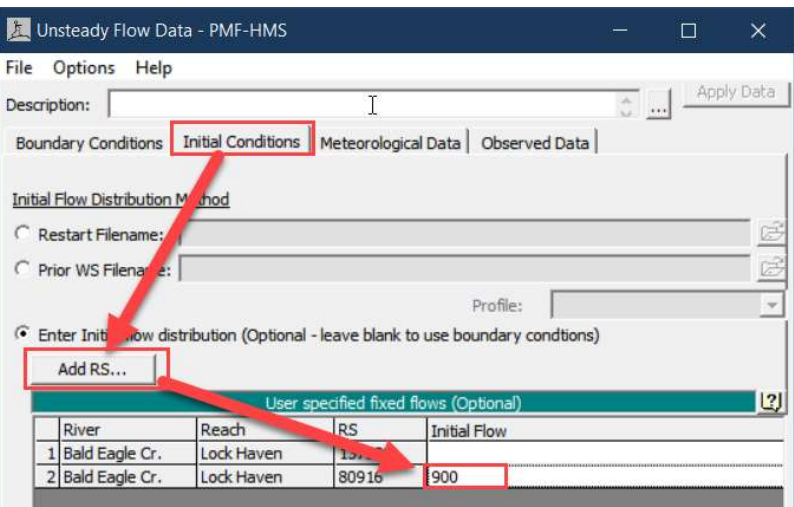

17. Next, add an Initial Stage to represent the starting pool elevation.

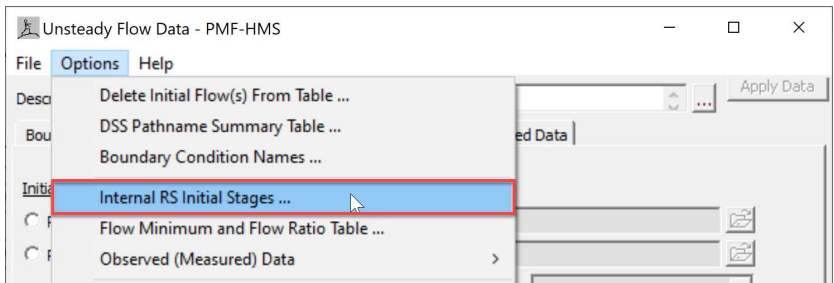

a. In the Options menu select Internal RS Initial Stages...

b. Find RS 81914 in the "River Sta.:" dropdown and select Add an Initial Stage Location.

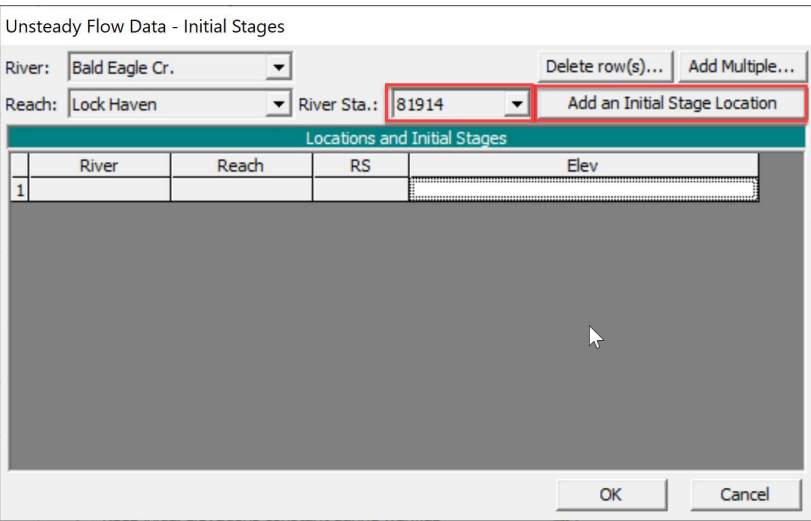

c. Set the starting elevation to 657 ft, the spillway crest elevation, and press OK.

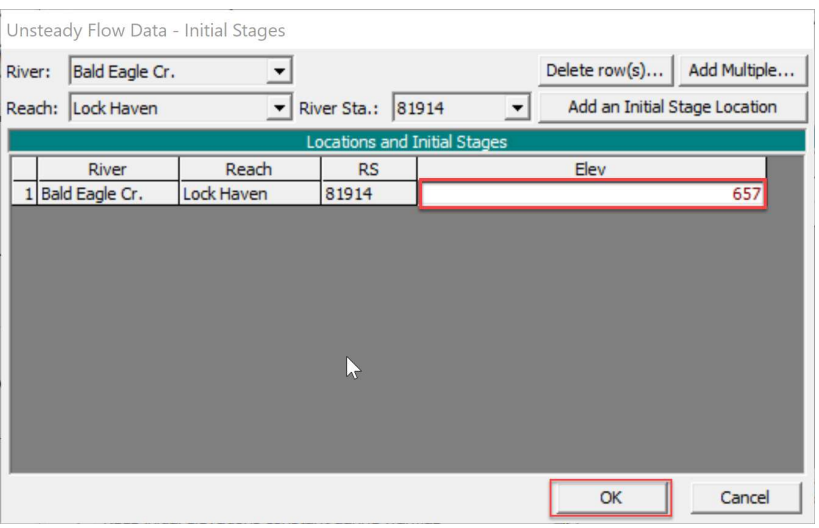

18. Save and close the Unsteady Flow Data editor.

## 5 Create a Plan and Compute

19. Open the Unsteady Flow Analysis editor.

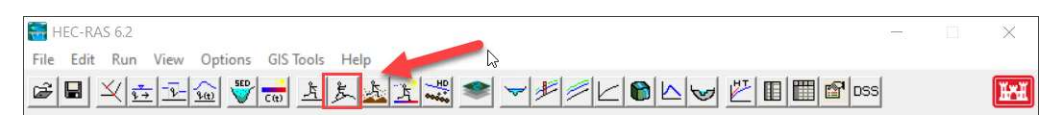

20. Enter the Programs to Run, Simulation Time Window, and Computation Settings as shown below:

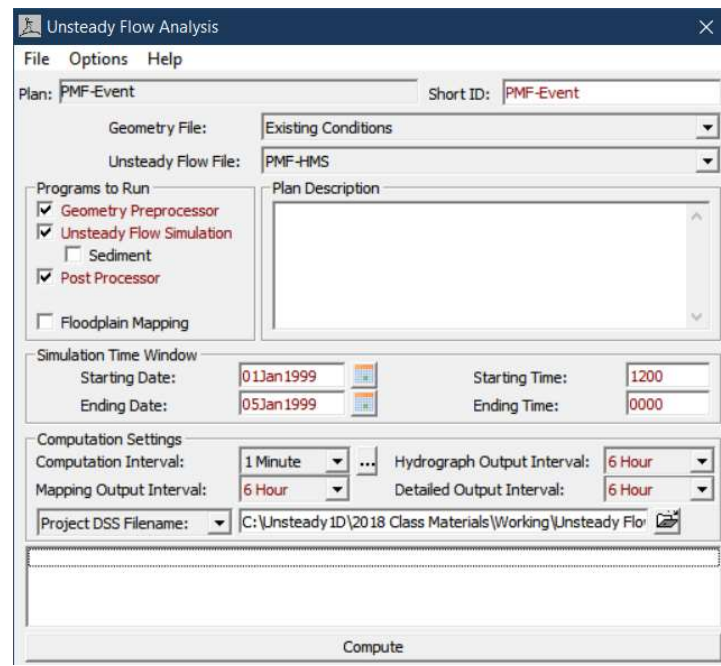

Note: The 6 hour output intervals will be changed again later in the workshop.

- 21. Save the Plan and call it "PMF-Event".
- 22. Compute

#### 6 Reviewing Results

23. Open the Cross-Section Plot and the Profile Plot. Arrange them side-byside on your screen.

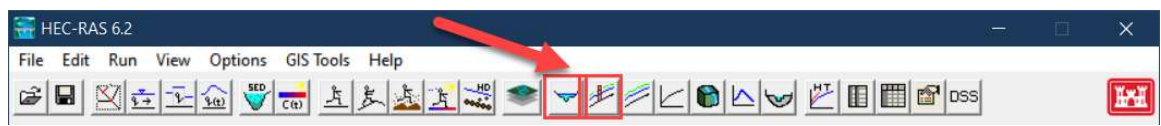

- 24. In the Cross Section Viewer, display River Station "81454 IS Joseph Sayers Dam"
- 25. Launch the **Animation Control** and advance through the profiles and answer the questions

Question: Which profile (date and time) had the highest water surface elevation at the dam and what was it?

Question: What is the water surface elevation at the dam for the "Max WS" profile? What is the difference in from the answer above?

#### 26. Open the Stage & Flow Hydrograph Viewer

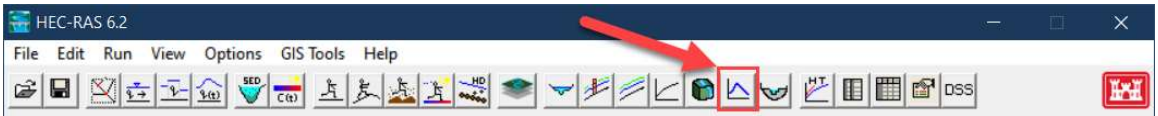

27. From the Type menu select Inline Structures to view the hydrographs for the dam.

Question: What is the maximum water surface elevation and maximum total flow for the dam? Comment on the shape of the hydrographs.

28. In the Unsteady Flow Analysis editor, go to File | Save Plan As ... and call the plan PMF-Event-New. Change the output intervals to 30 min.

#### 29.Recompute

Question: Now that we've decreased the output interval, how do the stage and flow hydrographs compare to the previous run?

Question: Similarly, how does Profile Plot compare to the previous run?

# 7 Revieing Results in RAS Mapper

#### 30. Open RAS Mapper

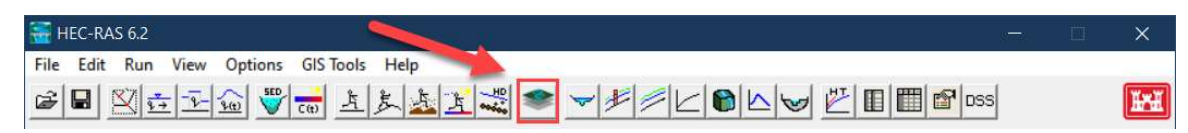

31. From the Project Menu select Set Projection and navigate to the projection in the **GIS\_Data** directory.

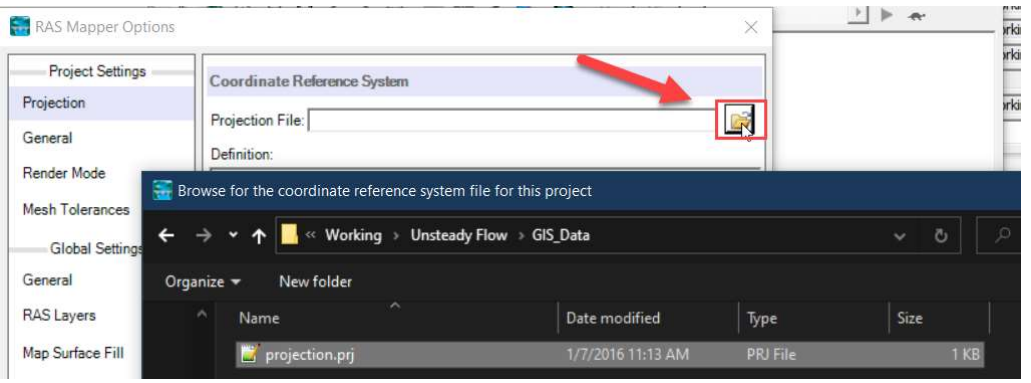

- 32. Right-click on "Terrains" in the tree and select Add Existing RAS Terrain.
	- a. Navigate to the "Terrain.hdf" file in the "Terrain" directory.
- 33. Expand the "Results" node in the tree and turn on the "Depth" layer. Use the Animation Toolbar to visualize the flood wave move downstream.

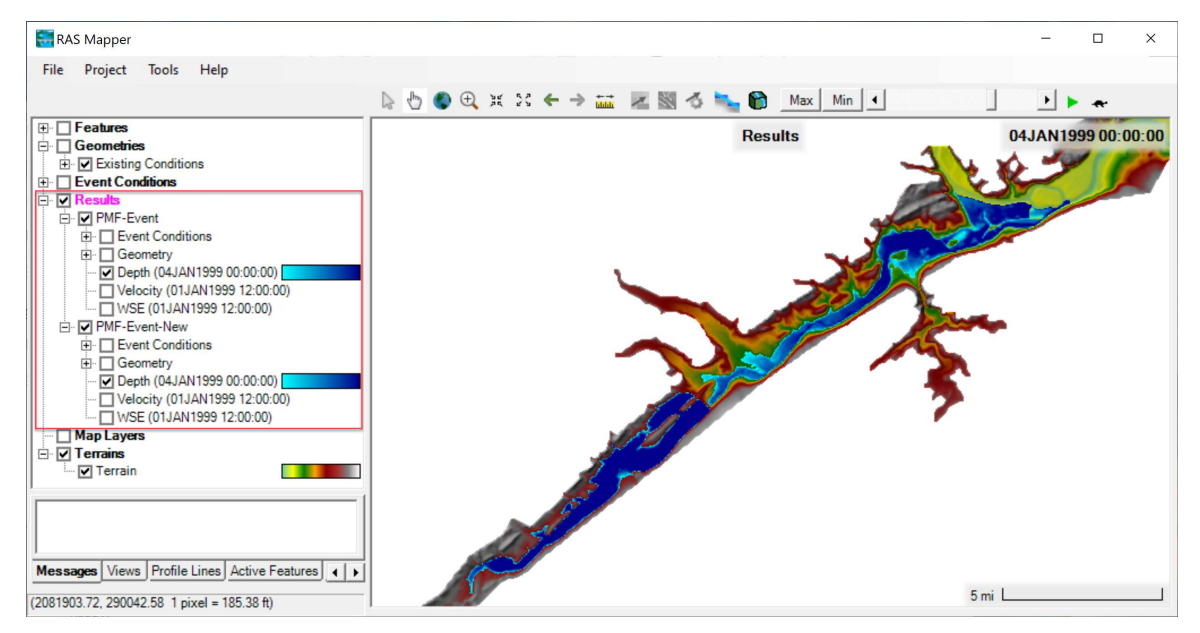

34. In Mapper, **animate** the Depth layer again to see the impact of the output interval change.

35. Turn on the Velocity Layer and Select the Max button in the animation toolbar.

Question: Locate 3 areas where velocities are the highest. What are the velocities in these areas? What do you think is causing the high velocities?

#### 8 Downstream Boundary Sensitivity

- 36. Open the Unsteady Flow Data Editor, and select File | Save Unsteady Flow Data As…. Name the Unsteady Flow Data as "PMF-HMS\_0001".
- 37. Reduce to Friction Slope on the downstream boundary condition to 0.0001.
- 38. Save the new Unsteady Flow File.
- 39. Create a new Plan using the File | Save Plan As.... in the Unsteady Flow Analysis editor.
	- a. Name the new plan "PMF-Event\_FS\_0001"
	- b. Ensure the plan is using the new Unsteady Flow Analysis file

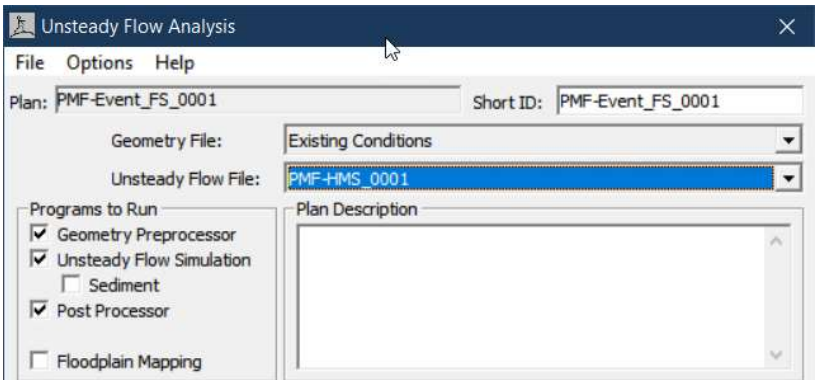

#### 40. Save and Compute

- 41. Open the Profile Plot and select Plans... from the Options Menu.
- 42. Check on both plans to display them simultaneously.

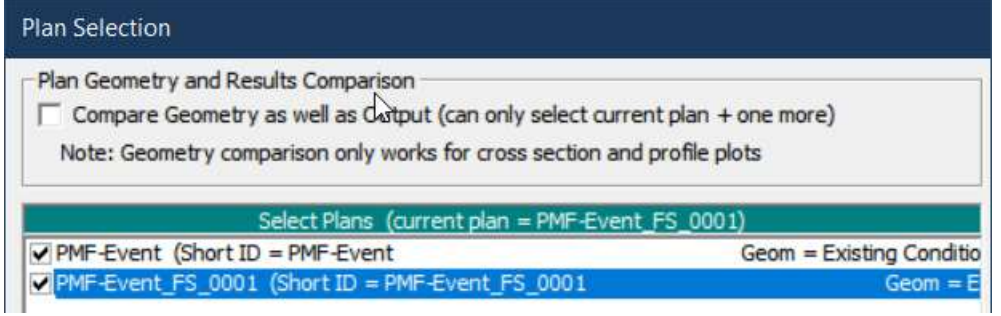

Question: What is the largest difference in maximum water surface elevations between the two plans? Where does this occur?

Question: Do you think this is a good location for a downstream boundary condition? Why or why not?